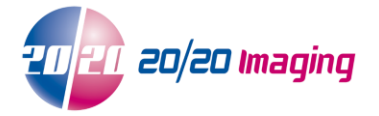

## **Setup Opal-RAD Workstation for viewing - Internet Explorer 11+**

**NOTE: Internet Explorer must be used**, all other web browsers are not compatible for full viewing\*

- 1. Open Internet Explorer Browser **NOTE:** If using Windows 8/8.1, ensure you open Internet Explorer from the 'Desktop' and not the 'Start' (tile) page **NOTE:** If using Windows 10, ensure you are using Internet Explorer, and not the 'Edge' browser
- 2. Type the location of the Server in the Address bar: (ie. **http://OPAL\_QC/opalweb/login.aspx** or **http://***IP Address***/opalweb/login.aspx**) and hit Enter **NOTE:** You may see the mOpal login screen, this is normal and will be corrected below **NOTE:** If you receive a prompt, select 'Turn on Intranet Settings' Intranet settings are turned off by default. **Don't show this message again Lurn on Intranet setting**
- 3. Enable 'Compatibility View'
	- 1. Look for the Tools button  $\frac{2Q^2}{2}$ . It will appear in top right side of the browser window **NOTE:** if you do not see this, use 'Alt' key and select 'Tools' dropdown near the top, and continue below
	- 2. Click the button and select 'Compatibility View settings' option
	- 3. Click the 'Add' button Change Compatibility View Settings 网 Add this website: opal ac Add 4. Click 'Close'
- 4. Restore down the browser window (so it is not full screen and you can see some of the desktop)
- 5. Click and drag the 2020 logo/icon to left of the address bar onto the Desktop to create a shortcut

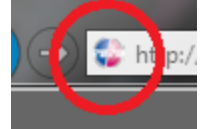

- 6. Login to Opal-RAD at the login screen
- 7. Viewer: Click 'Download Viewer 2.x.x.x' near the top right, and allow it to install

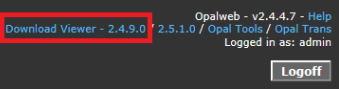

**NOTE:** It may automatically prompt to install the viewer, which you can use this method skipped the above step

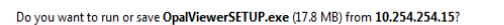

Click 'Run' near the bottom of the screen and allow the viewer to install

Tools (CD Burning & Import): Click 'Opal Tools' near the top right, and allow it to install

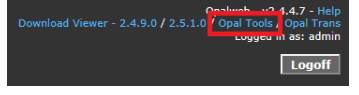

Click 'Run' near the bottom of the screen and allow the viewer to install

**NOTE:** After OpalViewer/Opal Tools are installed, you may be asked to allow '**OpalWebKicker**'. This is necessary for viewing software to run correctly

**Run** Save  $\overline{\bullet}$  Cancel

 $\Delta$ llow  $\rightarrow$   $\times$ 

This webpage wants to run the following add-on: 'OpalWebKicker' from 'Viztek LLC (unverified publisher)'. What's the risk?

Click 'Allow'. The session might log you off, this is normal. Simply log back in

## 10. Your workstation setup is now complete

\*mOpal is available for other browsers as well as mobile and smart devices. See website or contact 20/20 Imaging for details